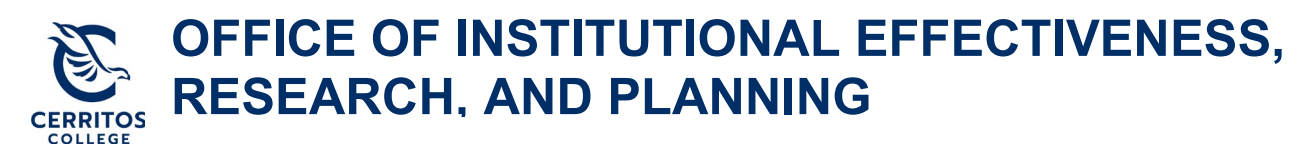

## **eLumen Annual Planning Guide**

October 15, 2021

## **Step 1: Getting Started**

Login to [eLumen](https://cerritos.elumenapp.com/) using your Cerritos College credentials.

## **Step 2: Navigating to your Program Review Plan**

At the top of eLumen verify the following:

- Your role is listed as Department Coordinator
- Your program

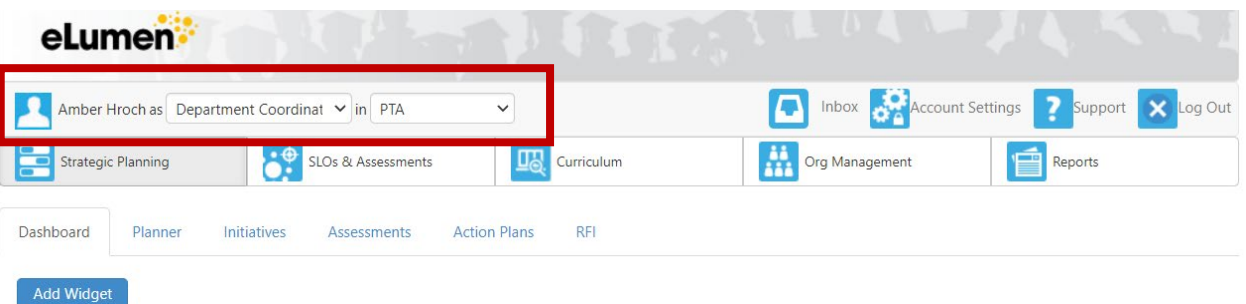

- On the third tab under **"Strategic Planning,"** select **"Initiatives"**
- Then, select **"2022-2023 Annual Instructional Unit Plan – Program Name"** for your program

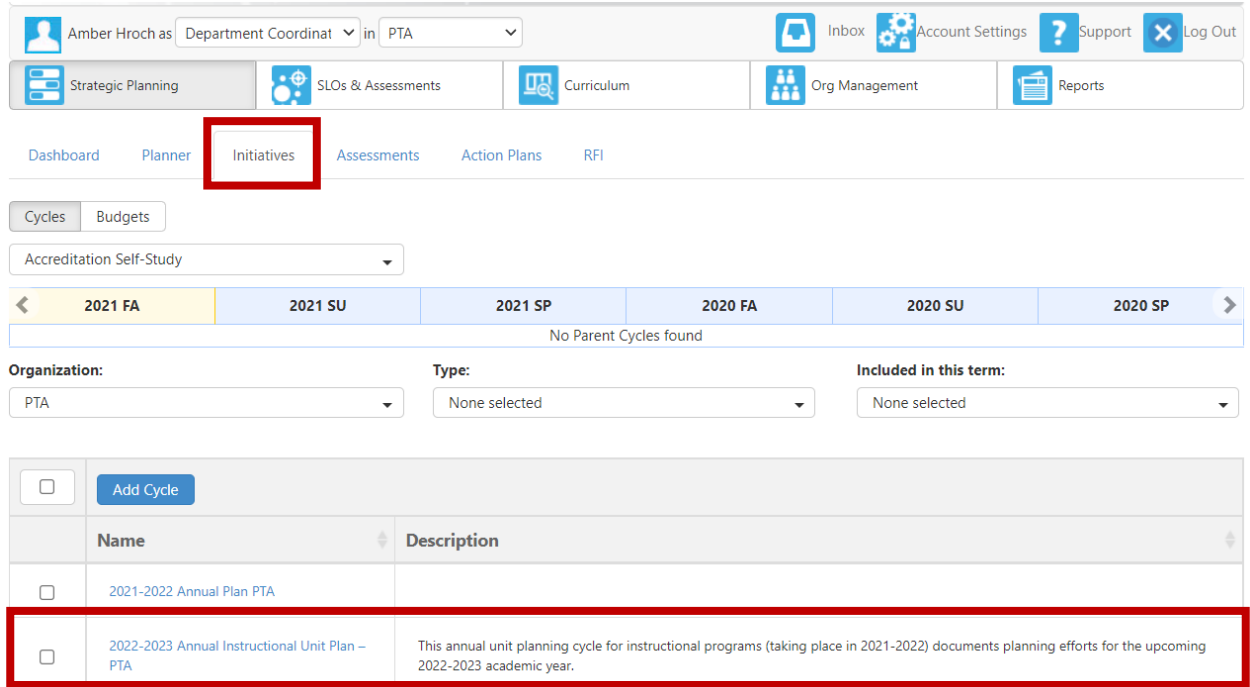

## **Step 3: Completing your Program Review Plan**

- Once you select the Annual Unit Plan for your program, it will take you to the template to be completed
- In order to complete your Annual Unit Plan for your program, select **"To Design Mode"** so you can enter in text

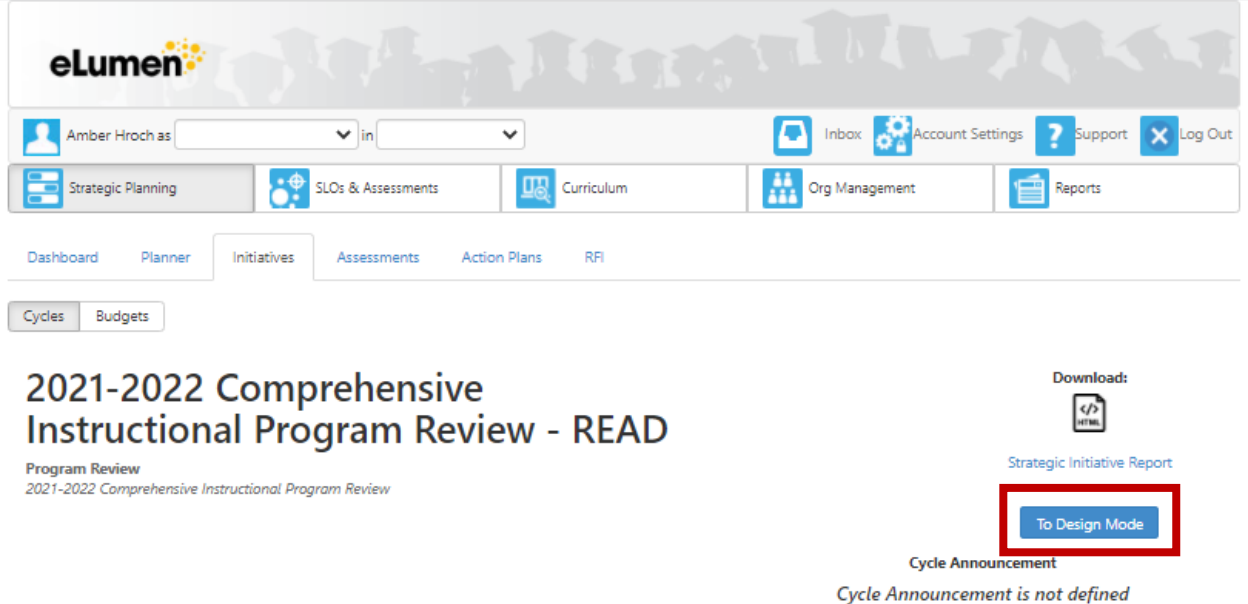

- Once **"Design Mode"** is turned on, it will show **"Active Mode"**
	- o You can add collaborators for each section using the **"Gear"** icon and then **"Share with User…"**

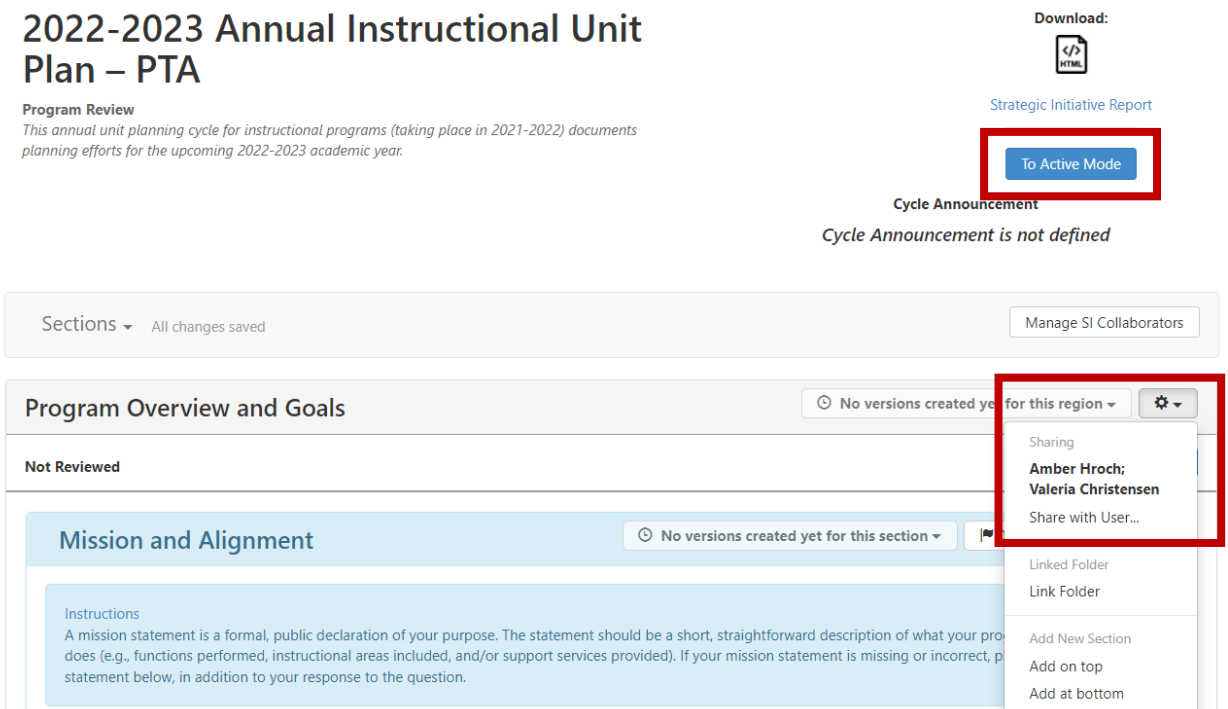

- **"Save draft"** as you go to ensure your work is saved in eLumen
	- o Suggestion: make sure you **"Save draft"** after each section to ensure your work is saved

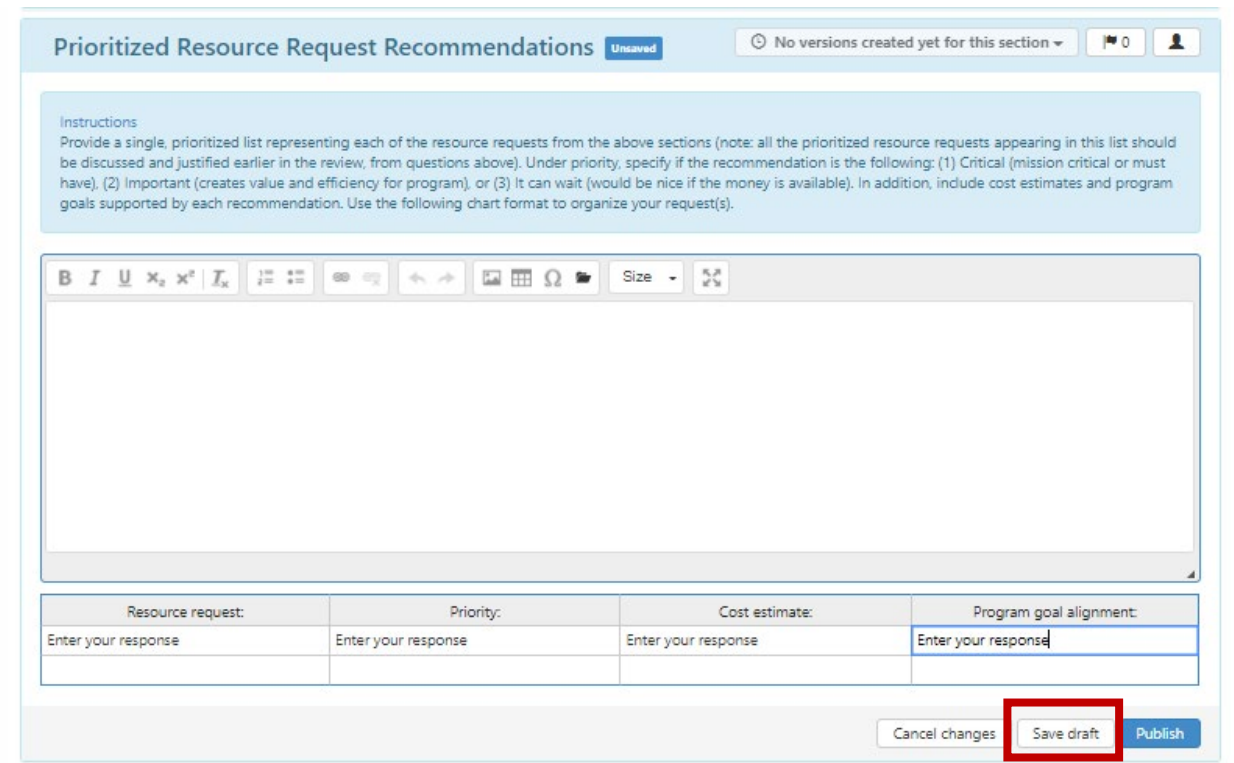

• Once your document is ready for peer review, **"Publish"** your Annual unit Plan

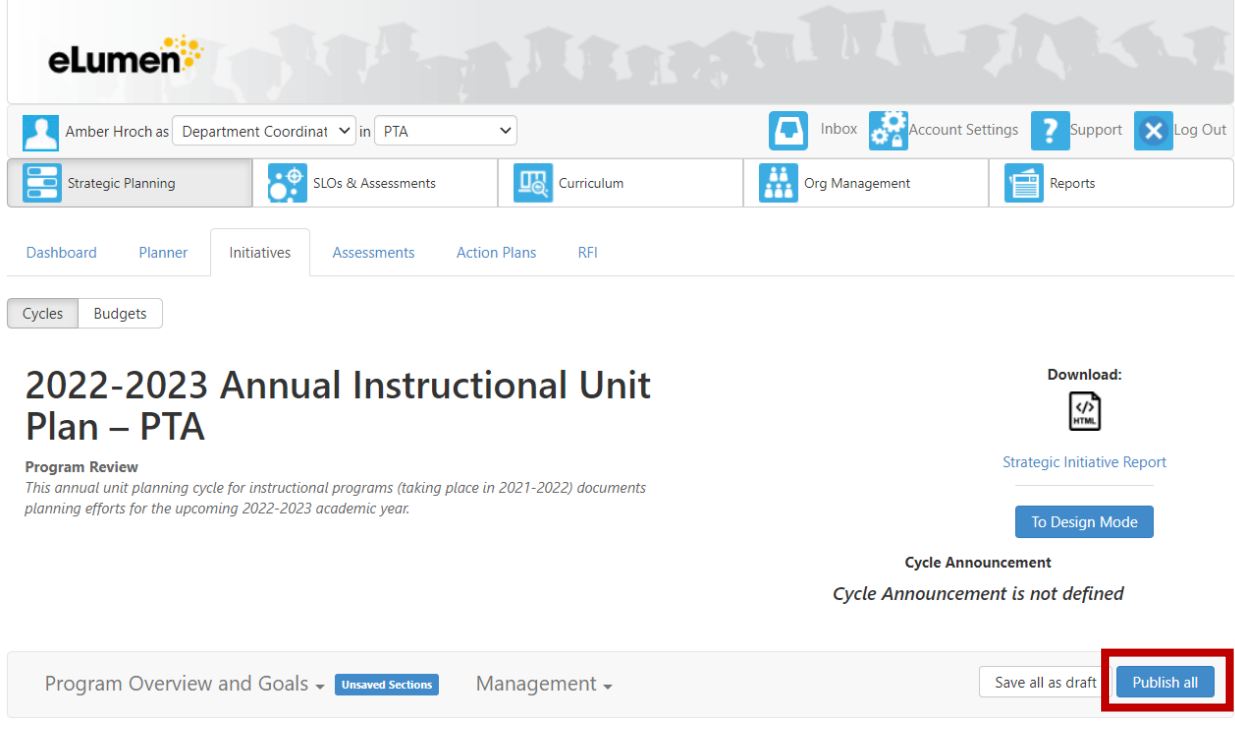